## \_Using\_select\_groups\_Content\_v1

As you are creating a form, you may find you need to limit the answers you receive to a question. You can add a select group to that question for visitors to use when they are answering. A select group limits answers to only those you've provided, such as Yes/No.

## Adding a Select Group

You can add a Select Group to a question in two places:

- From the Online Forms page: click the Select Groups icon at the top of the page, then click the Add a Select Group icon.
- From the Adding a Question to an online form section: as you create one of the question types that use select groups, you can add the select group to the question.

| Create an Online Forms « Question | ine Form Question                                                                       |
|-----------------------------------|-----------------------------------------------------------------------------------------|
| Name *<br>Display Question *      |                                                                                         |
| Answer Type *<br>Select Groups    | Select one   Choose a Select Groups   For Dropdowns, Multiselects, Checkows and Radios  |
| Required *                        | Yes     No       Questions of type Checkboxes or Multiple Select Box cannot be required |
| Cancel Save Question              |                                                                                         |

Adding a Select Group from the Online Forms page

- 1. Go to Features > Online Forms.
- 2. Click the Select Groups icon at the top of that screen.

|      | Online Form           | ns                    |               |       |                 |          |
|------|-----------------------|-----------------------|---------------|-------|-----------------|----------|
|      | ٢                     |                       | Ē             |       | Ē               | ÷        |
|      | Add an Online<br>Form | Questions             | Select Groups | Steps | Submitted Forms | Settings |
| 3. C | Click the Add a Selec | <b>:t Group</b> icon. |               |       |                 |          |
|      | Add a Select          |                       |               |       |                 |          |

4. Name your select group. Example: House Type

Group

5. Enter the Options you would like a user to choose from. Example: House, Condo, Apartment.

NOTE: Be sure to enter each option on its own line.

| Name * | House Type                                             |   |
|--------|--------------------------------------------------------|---|
| ptions | House<br>Condo<br>Apartment                            |   |
|        | Enter each option on its own line                      | / |
|        | <ul> <li>Alphabetize the list before saving</li> </ul> |   |

- 1. Click Alphabetize the list before saving if you would like to have the select groups display in alphabetical order. Example: Apartment, Condo, House.
- 2. Click Save Select Group.

## Adding a Select Group when adding a question

- 1. Create a form question.
- 2. Next to Select Groups, click the green Add Icon (plus sign).
- 3. Name your select group with a short name that describes the question/answer. Example: House Type.
- 4. Enter the Options you would like a user to choose from. Example: House, Condo, Apartment, Military housing, Mobile home.
- NOTE: Be sure to enter each option on its own line.
- 5. Click Alphabetize before saving if you would like to have the select groups be in alphabetical order. Example: Apartment, Condo, House, Military housing, Mobile home.
- 6. Click Save Select Group.

## Editing a select group

- 1. Go to Features > Online Forms > Select Groups. The list of your existing select groups displays.
- 2. Click the Edit icon next to the Select Group you would like to edit.

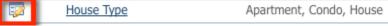

- 3. Add or remove items from your select group Options.
- 4. Click Save Select Group